# Making reservations in the CNSI Microfluidics Lab and Innovation Workshop

#### Notes:

1. All lab users must reserve the lab for the time that they will be in the room – even if you are only entering for a short amount of time.

#### **Microfluidics Lab**

- 2. In the Microfluidics Lab users must reserve the room for the time that they will be in the lab, AND reserve the tool(s) that they will be using. Yes, two reservations.
- 3. The lab is divided into 3 zones: A,B & C, corresponding to the three aisles in the lab. Reserve the zone where you will be working. (Zone map below)
- 4. All of the PDMS tools are grouped together to simplify the reservations.
- 5. If you are reserving the Objet printer reserve it for the total time of the run not the time that you will be in the lab.

#### **Innovation Workshop:**

- 5. Users in the IW must reserve the room, but the 3D printers are the only tools that must be reserved.
- 6. Enter and exit through 2448 the door in 2442 should only be used as an emergency exit.
- 7. The Workshop is divided into three zones: 2448-A, 2448-B and 2442-C, corresponding to the three aisles in the lab. Reserve the zone where you will be working. (Zone map below).

#### **3D Printers:**

- 1. Before entering the lab reserve the printer for the estimated print time.
- 2. After preparing the print job adjust the reservation end time based on the calculated run time.
- 3. Enter the print consumable use in the section titled "Consumables for this Reservation"
- 4. Note: the FBS reservation takes the place of the Google Form and paper logs.

## Using FBS – Logging in

- Log in to FBS https://ucsb.fbs.io
- Contact me if you have login problems: bothman@ucsb.edu

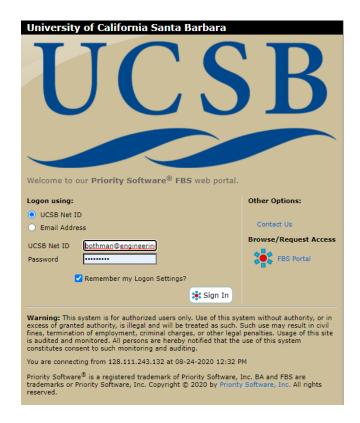

### Select the room where you will be working

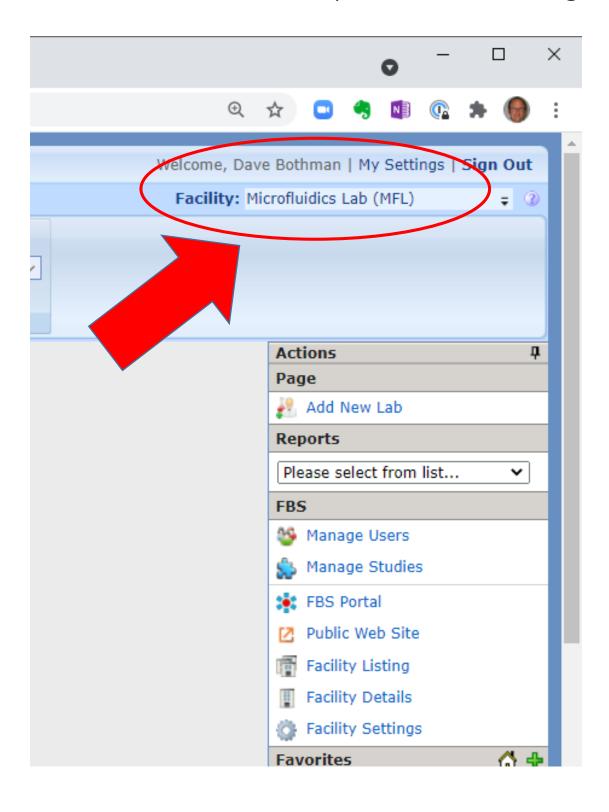

### Navigate to the reservation page

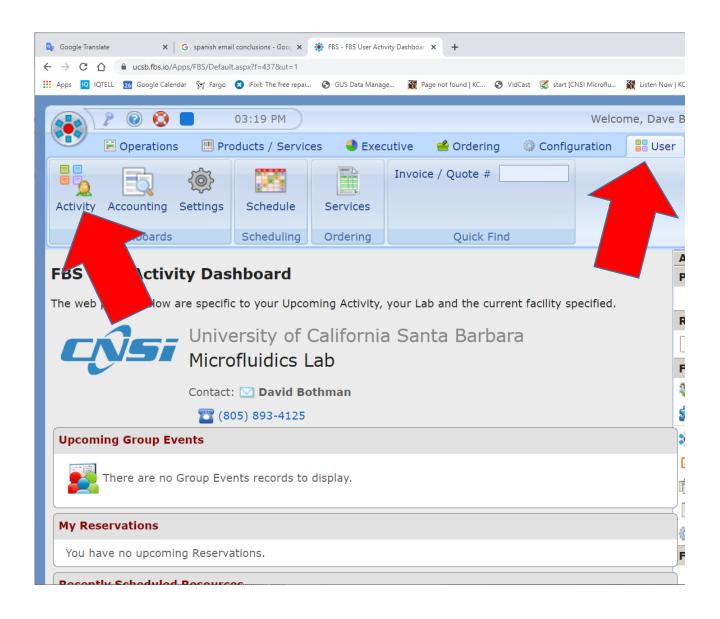

- 1. Select the **USER** tab
- 2. Select the ACTIVITY Dashboard

### FBS - Reserving Rooms

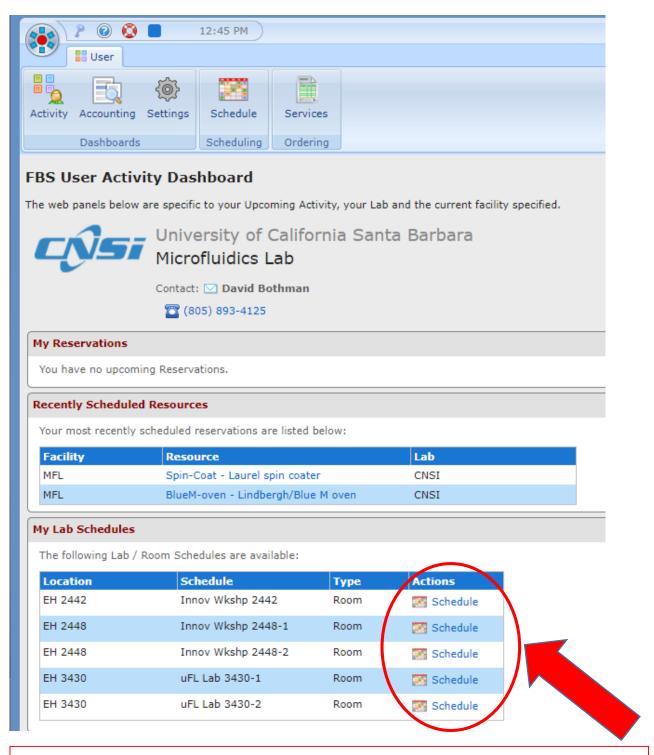

Choose the schedule for the zone in the lab where you will be working: Microfluidics: 3430-A, 3430-B or 3430-C

Innovation Workshop: 2448-A, 2448-B, 2442-C

### FBS - Select the date

#### Instructions How to Create a Reservation Click on Day to use Schedule View. Click on Existing Resevation to View or Modify. Control-Click on Day to Create New Reservation. Unassisted Use Maintenance My Reservation Assisted Use Training Options Resource Group (All) ~ Note: you can Resource Innov Wkshp 2448-1 switch to another Room EH 2448

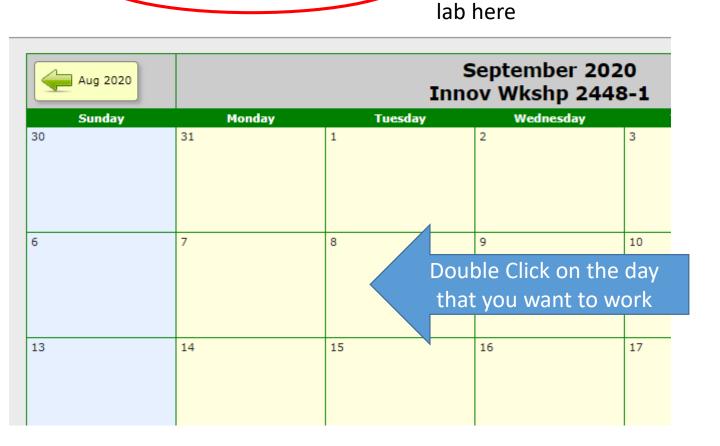

### FBS - Select the start time

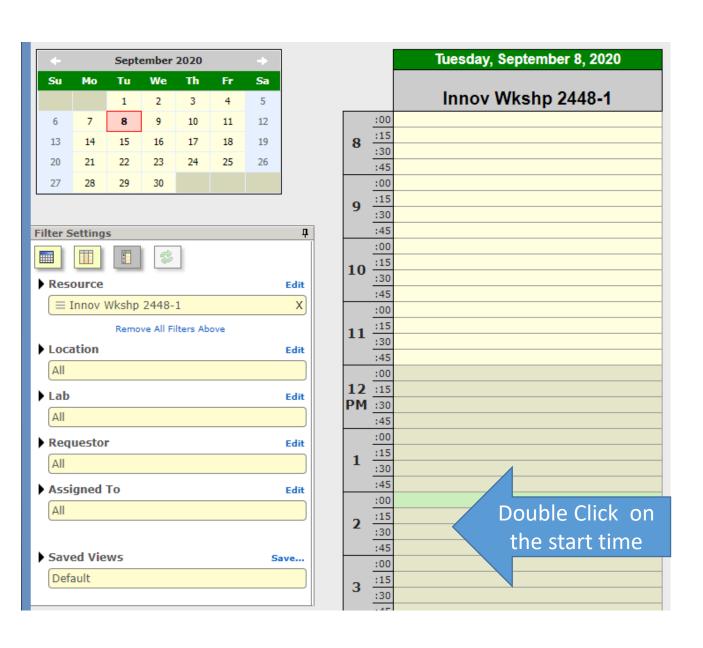

### FBS - Make the Reservation

- Set the work time that you want to reserve
- Make sure that you are making the reservation for yourself
- Note the tools that you will be using
- Save the reservation

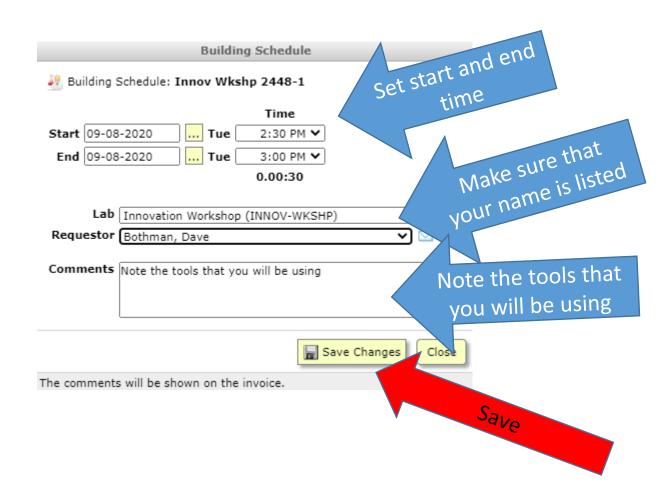

# FBS – Add/Change/Cancel Reservations

- Open the Calendar
- Open the reservation
- Delete it

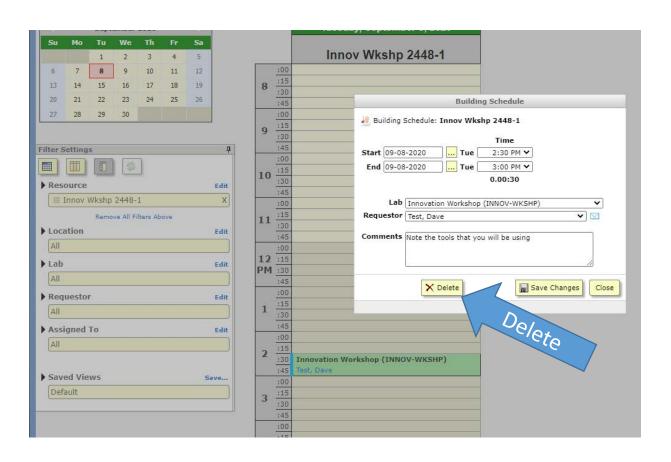

# Reserving Rooms & Tools

Rooms

Tools

### Reserving 3D Printers

- Before entering the lab reserve the printer for the estimated print time.
- After preparing the print job adjust the reservation end time based on the calculated run time.
- Enter the print consumable use in the section titled "Consumables for this Reservation"
- 4. Note: the FBS reservation takes the place of the Google Form and paper logs.

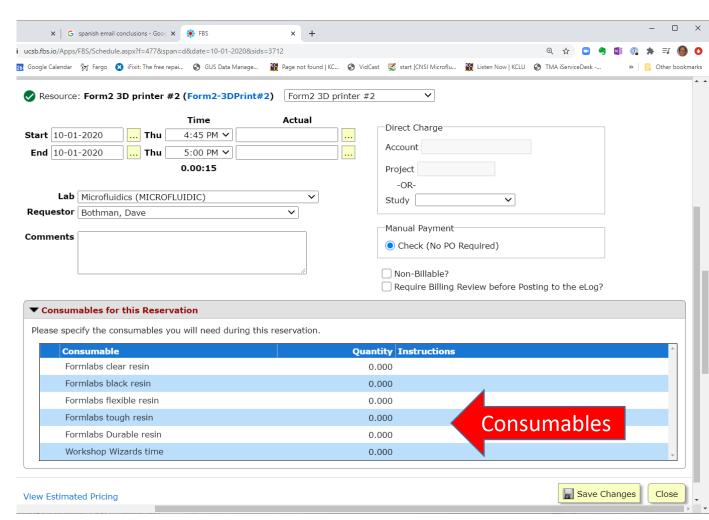

### Innovation Workshop Zone Layout

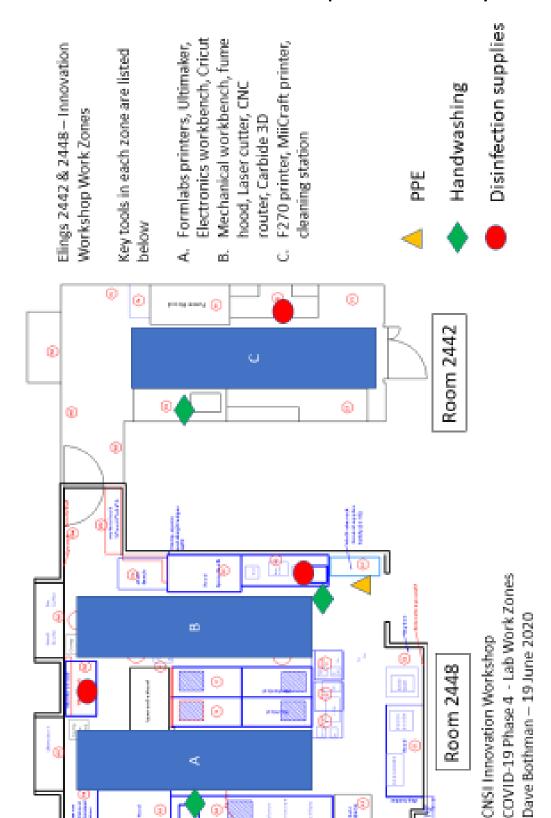

# Microfluidics Lab Zone Layout

Ellings 3430 – Microfluidics Lab - Work Zones Key tools in each zone are listed below

# Zones

- Silane vapor deposition, davice assembly Ultrasonic cleaner, Thinky mixer, spin coater, ozone cleaner, casting workbench
- Laser welder, assembly bench, Sonoplot.. CNC drill
- Plasma cleaning, Kayence microscope, Laser cutter, hot press, vacuum oven

Tools without sones: Resin curing ovens, Objet, miscellaneous tools on south wall. Users are not at the location for very long, so users will negatiate safe working distance as needed.

# Modern

- The ozone cleaner has been moved to the fume hood bahind the Thinky mixer in zone A.
  - . The laser outter has been moved next to the Haas mill in zone C

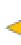

PPE

Handwashing

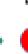

Disinfection supplies

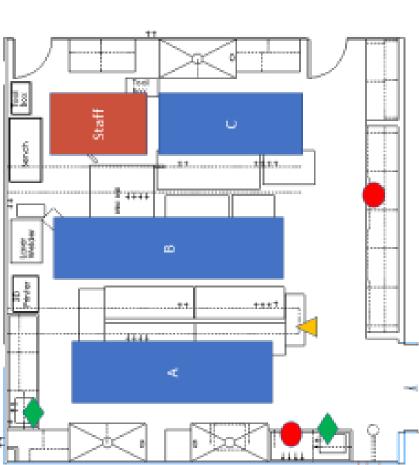

CNSI Microfluidics Lab COVID-19 Phase 4 Work Zone Map R1 Dave Bothman – 23 Feb. 2021